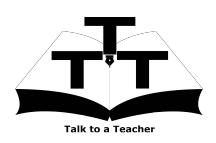

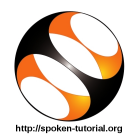

### 1 The procedure to practise

- 1. You have been given a set of spoken tutorials and files.
- 2. You will typically do one tutorial at a time.
- 3. You may listen to a spoken tutorial and reproduce all the commands shown in the video.
- 4. If you find it difficult to do the above, you may consider listening to the whole tutorial once and then practise during the second hearing.

## 2 LaTeX

- 1. Click on "Select FOSS Category" dropdown and choose "LaTeX".
- 2. Click on "Select Language" drop-down and choose the languages (English, Hindi, Marathi, ..) in which you wish to learn.
- 3. Click on "Locate Tutorial" button.
- 4. You will see a list of tutorials based on your selection.
- 5. Start with the first tutorial in the displayed list.

# 3 First tutorial: LaTeX on Windows using

TeXworks

- 1. Locate the topic "LaTeX on Windows using TeXworks".
- 2. This tutorial explains how to install Basic MikTeX on Windows OS and How to use TeXworks
- 3. If you are Linux or Mac user, skip the tutorial from 1:05 to 1:55. It explains How to install MiXTeX in windows.
- 4. To view the tutorial, click on the video player icon on the right of the selected topic.
- 5. Incase you faced any trouble while installing MiKTeX in Windows OS by this method, Watch the Installing MikTeX and MiKTeX Updates tutorials for detailed installation procedure.
- 6. The remaining tutorials in this series are created on Mac OSX using the command line compilation.
- 7. TeXworks is available for Linux, Mac and Windows.
- 8. So any one can easily reproduce the same things which is demonstrated in Command line using TeXworks.
- 9. The Outline of the tutorial and the Pre-requisite will be visible on the right of the player.
- 10. The links for Assignment and Code Files will be available below the player.
- 11. Click on the player and view the tutorial.
- 12. Once the tutorial is complete, click on the back button on the browser (top-left corner left-arrow button).

### 4 Second tutorial: What is compiling

- 1. Locate the topic "What is compiling" from the list.
- 2. To view the tutorial, click on the video player icon on the right of the selected topic.
- 3. The Outline and the Pre-requisite will be visible on the right of the player.
- 4. The links for Assignment and Code Files will be available below the player.
- 5. Click on the player and view the tutorial.
- 6. At 0:26 the video shows the use of Emac text editor. However, you can use any text editor of your choice. gedit text editor is recommended for Linux users and TexWorks editor is recommended for Windows users.
- 7. At 3:04, the video shows the use of Skim pdf reader. Adobe Reader is recommended to open the resultant pdf on Linux OS. For Windows OS, TexWorks has its own pdf reader, which pops up automatically on compilation.
- 8. Play-pause-practise the whole tutorial.
- 9. Reproduce all the commands as shown in the video.

#### 4.1 Common instructions for Assignments

- (a) Create a folder with your "name" and "rollno" on the Desktop. (Eg. kannan-141-latex)
- (b) Now go to that particular folder.
- (c) Give a unique name to the files you save in your folder, so as to recognize it next time. (Eg. "Practice-01 latex")
- (d) Remember to save all your work in your folder.
- (e) This will ensure that your files dont get over-written by someone else.
- (f) Remember to save your work from time to time, instead of saving it at the end of the task.
- (g) Attempt all the given Assignments as instructed in the tutorial.

#### 4.2 Common instructions to use Code files

- (a) Code files used in the tutorial will be available as a link "Code files" below the video player.
- (b) Click on the link "Code files" and save it in your folder.
- (c) Extract the downloaded zip file.
- (d) You will see all the code/source files used in the particular tutorial.
- (e) Use these files as per the instructions given in the particular tutorial.
- (f) We recommend that you use the Code files and manipulate the content within and observe the changes.

#### 4.3 Common instructions for Errors encountered

- (a) You may encounter compile-time or run-time errors, saying that some .sty file or some package is missing.
- (b) In such cases, you have to simply install the missing files and packages, by following the instructions displayed on your screen.
- 10. Once you complete this tutorial, click on the back button on the browser (top-left corner left-arrow button).

### 5 Instructions to practise the remaining tutorials

- 1. Choose the next topic from the tutorial list.
- 2. Click on the player and view the tutorial.
- 3. Follow all the instructions given in the individual tutorials and reproduce all the commands as shown.
- 4. Play-pause-practise the whole tutorial.
- 5. Attempt the Assignments as instructed in the individual tutorials.
- 6. Once you complete a tutorial, click on the back button on the browser (top-left corner left-arrow button).
- 7. Now, choose the next tutorial and follow all the above instructions, till you complete all the tutorials in the series.